# GUIA PARA ADQUIRIR LOS LOTES DE ROPA

1.- Acceder a la siguiente página web del proveedor "<https://www.futbolemotion.com/es/clubs-de-futbol>"

### 2.- Busca nuestro club

Pincha en "accede a tu club", busca por "academia" y pincha en "Comprar equipación"

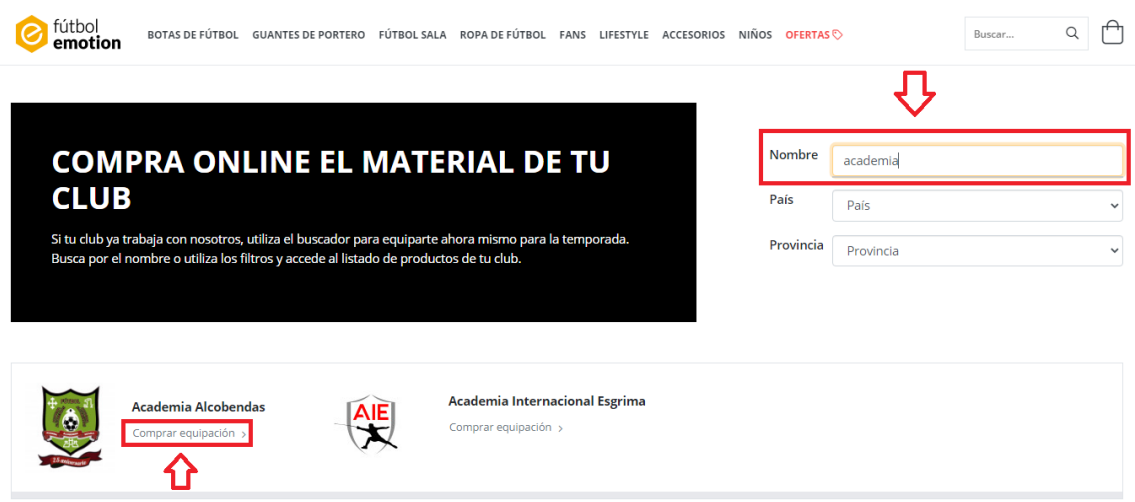

3.- Introduce la clave "**academia89**" para acceder a la tienda personalizada del club

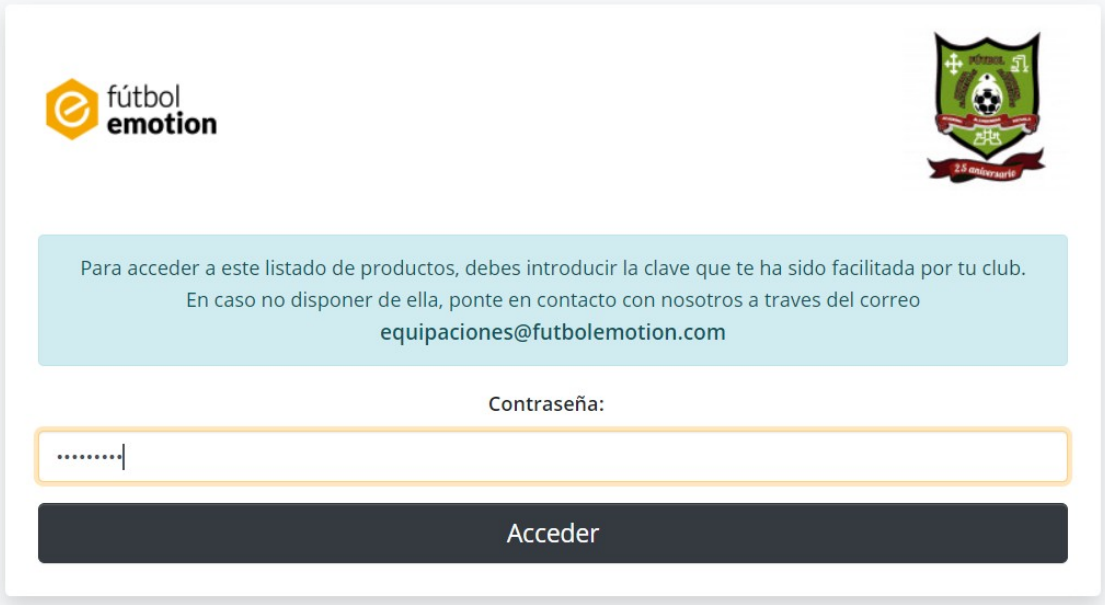

## 4.- Elegir el pack:

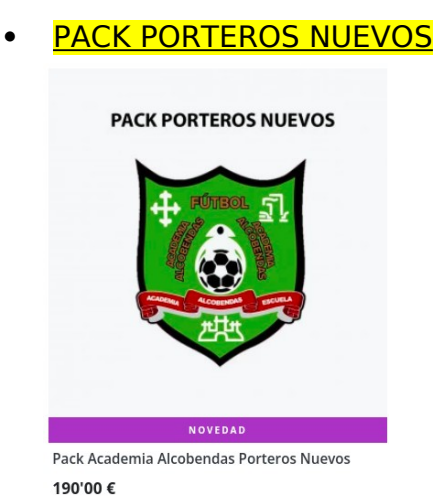

Pack destinado a porteros de nueva inscripción o que es su primer año en el club.

#### PACK JUGADORES NUEVOS

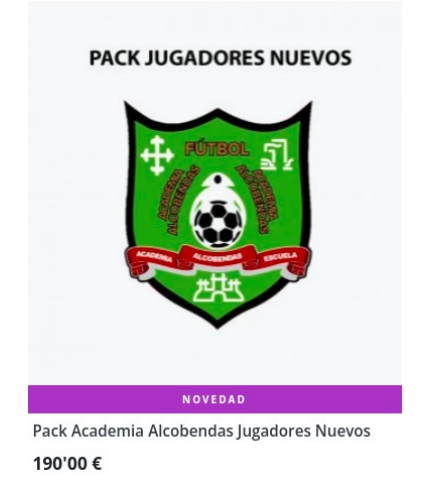

Pack destinado a jugadores de nueva inscripción o que es su primer año en el club.

#### PACK CHUPETINES ANTIGUOS

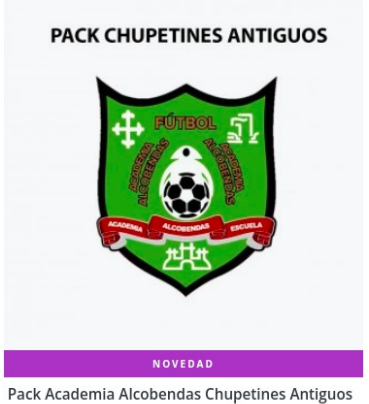

140'00€

Pack destinado a jugadores que estuvieron el año pasado en el club en la categoría Chupetín/Debutante y que esta temporada ascienden a categoría "prebenjamín". Este pack incluye todas las prendas del lote completo excepto aquellas que son iguales a la temporada pasada (pantalón negro, medias negras y sudadera). En el caso de que estas últimas prendas le estén pequeñas, se os recomienda que compréis el pack de jugadores nuevos que saldrá más económico que comprar las prendas sueltas.

#### **• PACK PORTEROS ANTIGUOS**

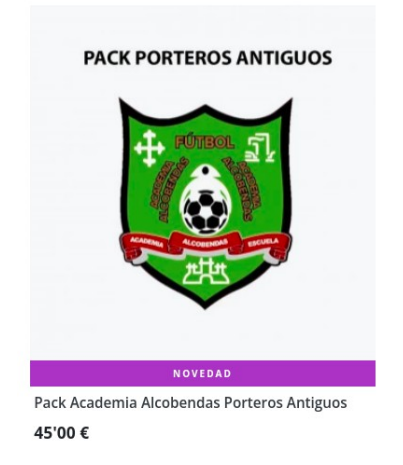

Pack destinado a porteros que han estado en el club el año pasado.

Las demás prendas que aparezcan en la web, son prendas opcionales que podéis adquirir a lo largo del año.

#### 5.- Seleccionar la talla de cada prenda.

**IMPORTANTE**. Las únicas prendas que no se podrá seleccionar la talla son las camisetas. Estas prendas las entregará el club una vez se haya hecho la compra y se sepa en que equipo y dorsal va a llevar el jugador.

**Ojo** que hay dos opciones, talla niño o talla adulto. La página os da la opción de saber cuál es la talla para cada prenda ["https://www.futbolemotion.com/es/tallajes"](https://www.futbolemotion.com/es/tallajes)

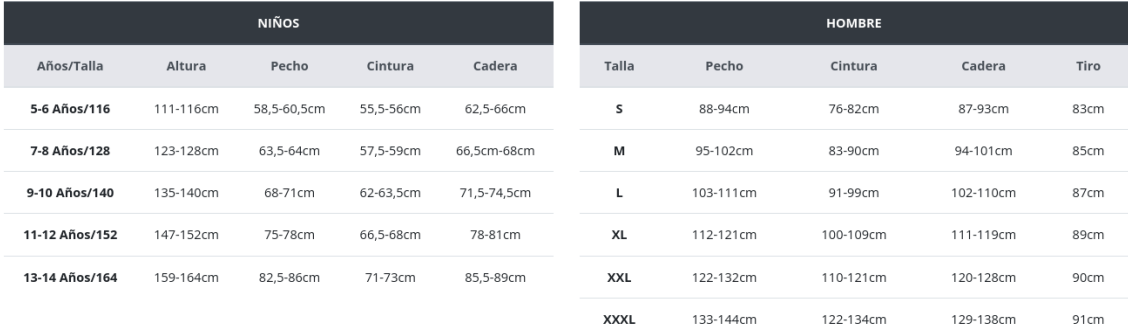

Tras haber seleccionado todas las tallas de cada prenda, debéis continuar en "Añadir a la cesta". Si faltase alguna prenda del pack pendiente de seleccionar, esta opción no aparecerá por lo que revisarlo de nuevo. Cada vez que seleccionéis alguna talla no pinchéis en la cesta que se encuentra en el icono superior de la web, puesto que siempre os aparecerá vacía.

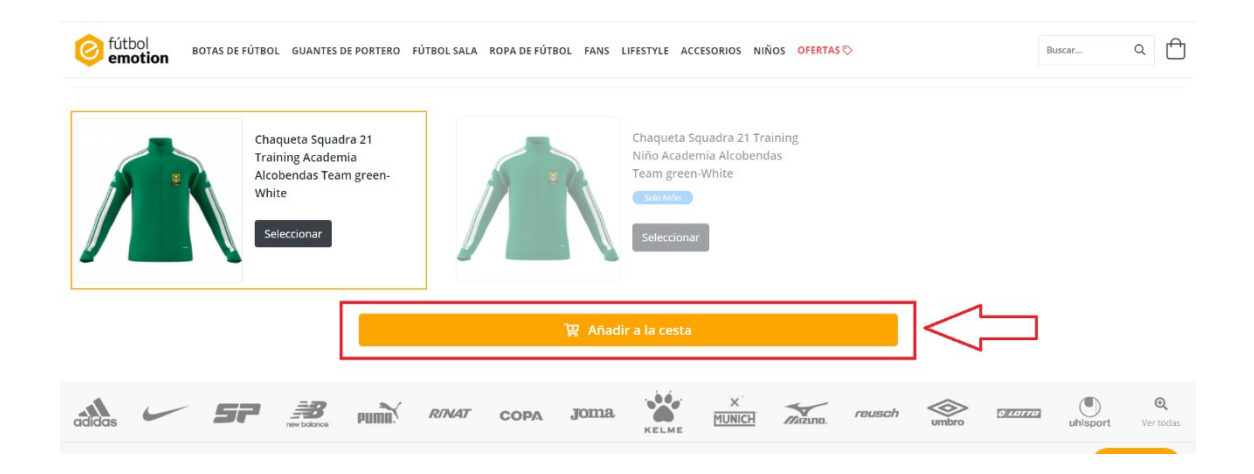

#### 6.- Resumen del pedido

A continuación, se os mostrará un resumen de las tallas de las prendas que habéis seleccionado y para continuar el proceso tenéis que ir a "pagar ahora"

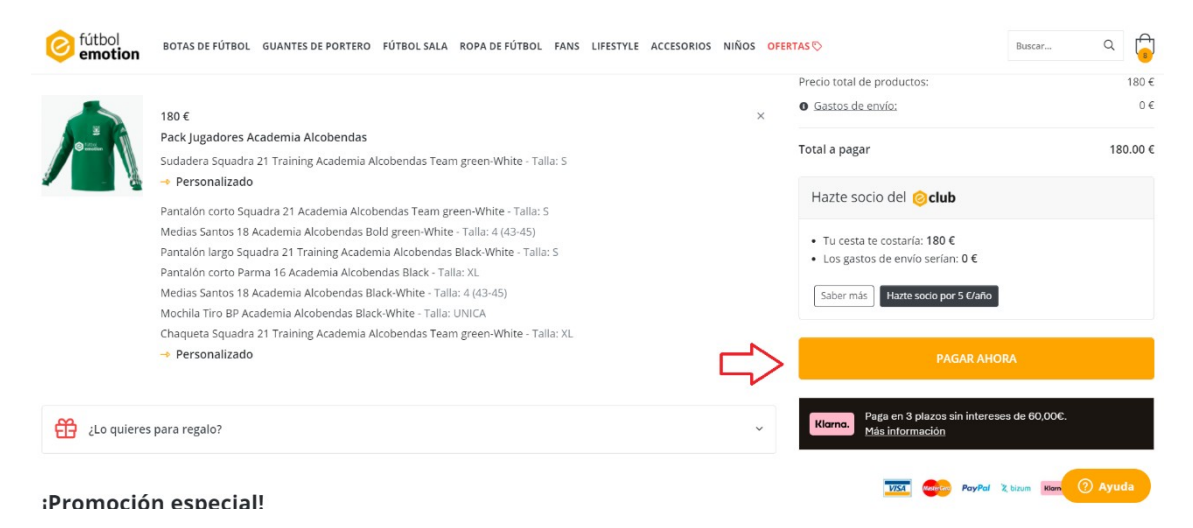

#### 7.- En la siguiente pantalla introducir los datos del JUGADOR y fecha de nacimiento.

Es IMPORTANTE marcar la casilla "Doy permiso para que el club pueda visualizar mi compra", es necesario esto para poder ver quién ha adquirido el lote de ropa y poder entregar la camiseta con el dorsal asignado. Por último pulsáis en "continuar con la compra"

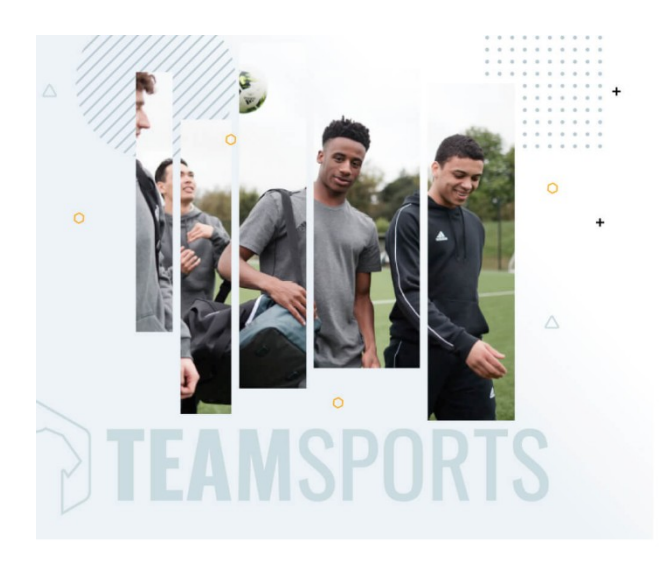

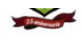

¿Estás realizando una compra para un jugador del club Academia Alcobendas?

Necesitaremos que nos indiques el nombre, apellidos y fecha de nacimiento del jugador:

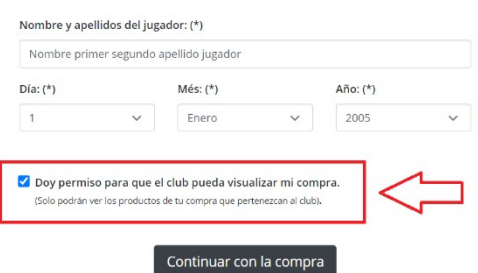

#### 8.- Registro en la web

A continuación, os pedirán registraros en la web de Futbol Emotion o introducir la cuenta si ya la tenéis creada.

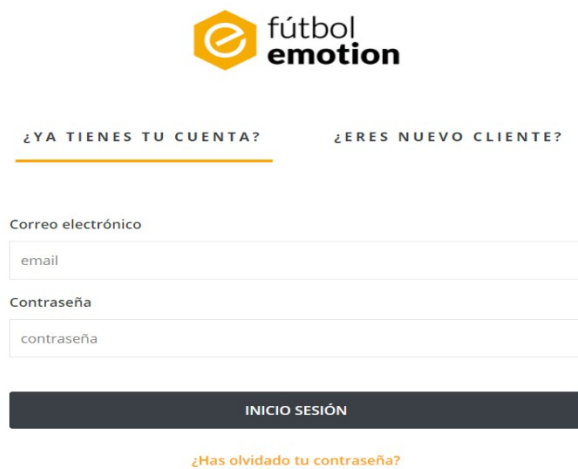

## 9.- Forma de pago y dirección de envío

Tras registraros podréis seleccionar la dirección de envío y la forma de pago. Para aquellos que quieran realizar el pago en 3 mensualidades

deberán seleccionar la forma de pago "Klarna - Paga en 3 plazos"

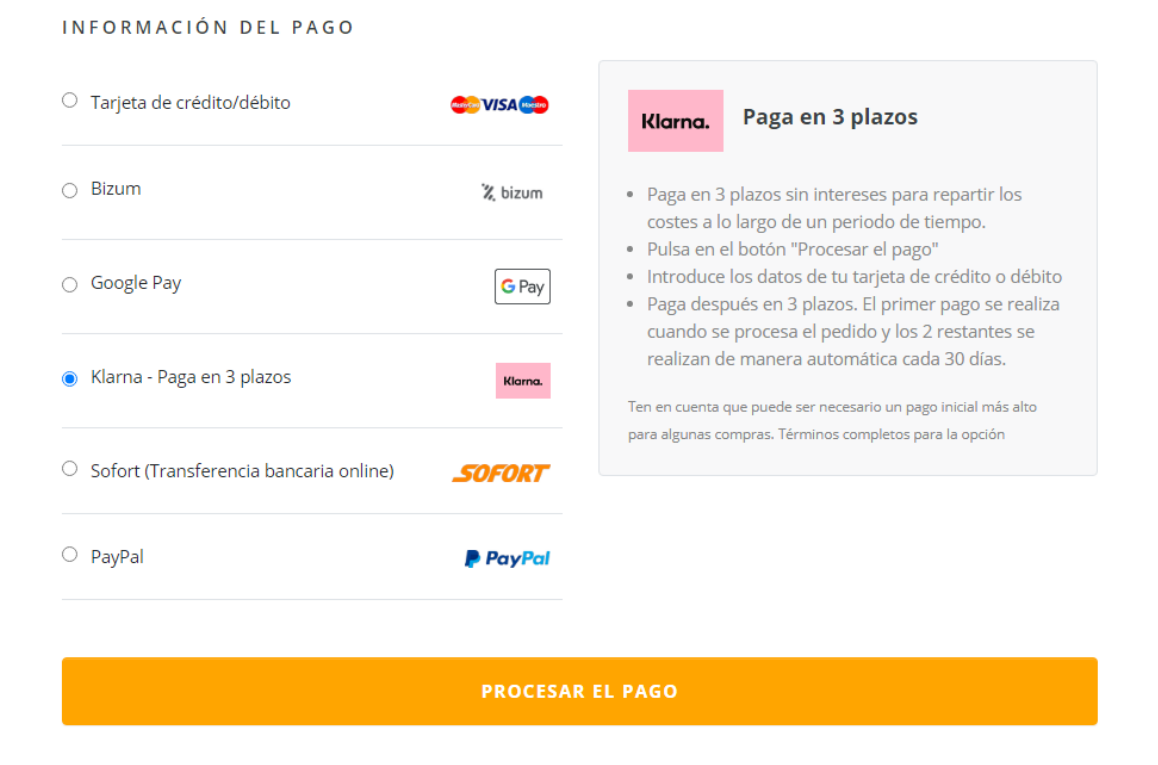

## 10.- Notificación al Club y pedido de camisetas

Tras finalizar el proceso de pago, guardar el número de pedido que os haya facilitado Fútbol Emotion.

Tendréis que acceder al siguiente enlace para indicar la talla de las camisetas y el número de pedido.

#### https://academiafutbolalcobendas.es/formulario-de-ropa/

Con esta información, el club cotejará que el pedido se ha realizado y preparará las camisetas con el dorsal que se le haya asignado en su equipo.